A quick guide on how to review employee driving licence details and vehicle insurance information within my eam

After logging into myTeam select '**People**' and then search for the employee at the left hand side.

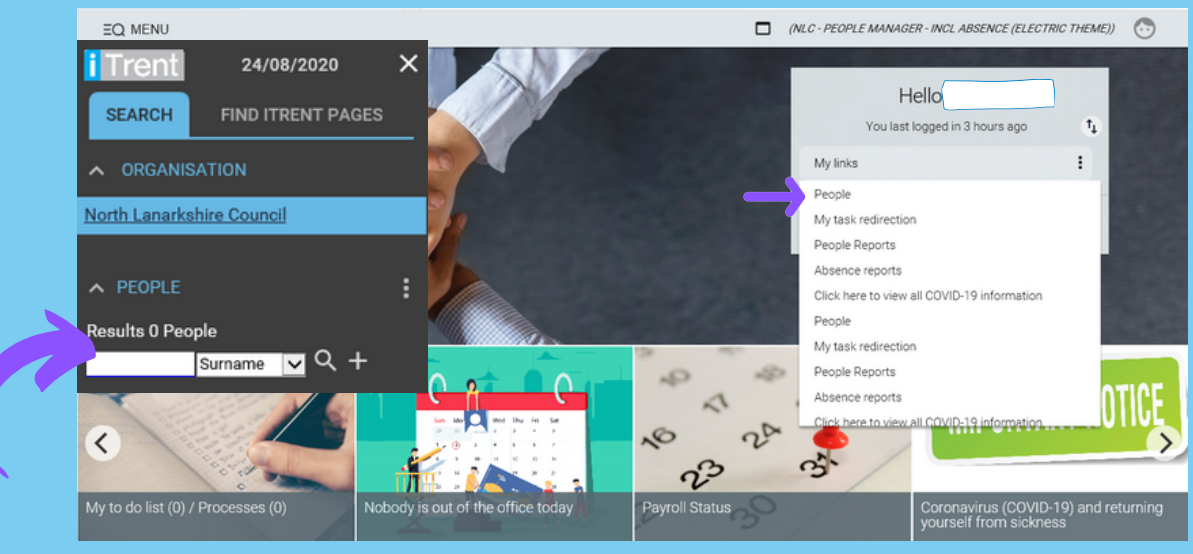

# Within the employees record select '**Vehicle Info & Mileage & Expenses Claims**' and then select '**Employee vehicle insurance checks**'.

**SAVE** 

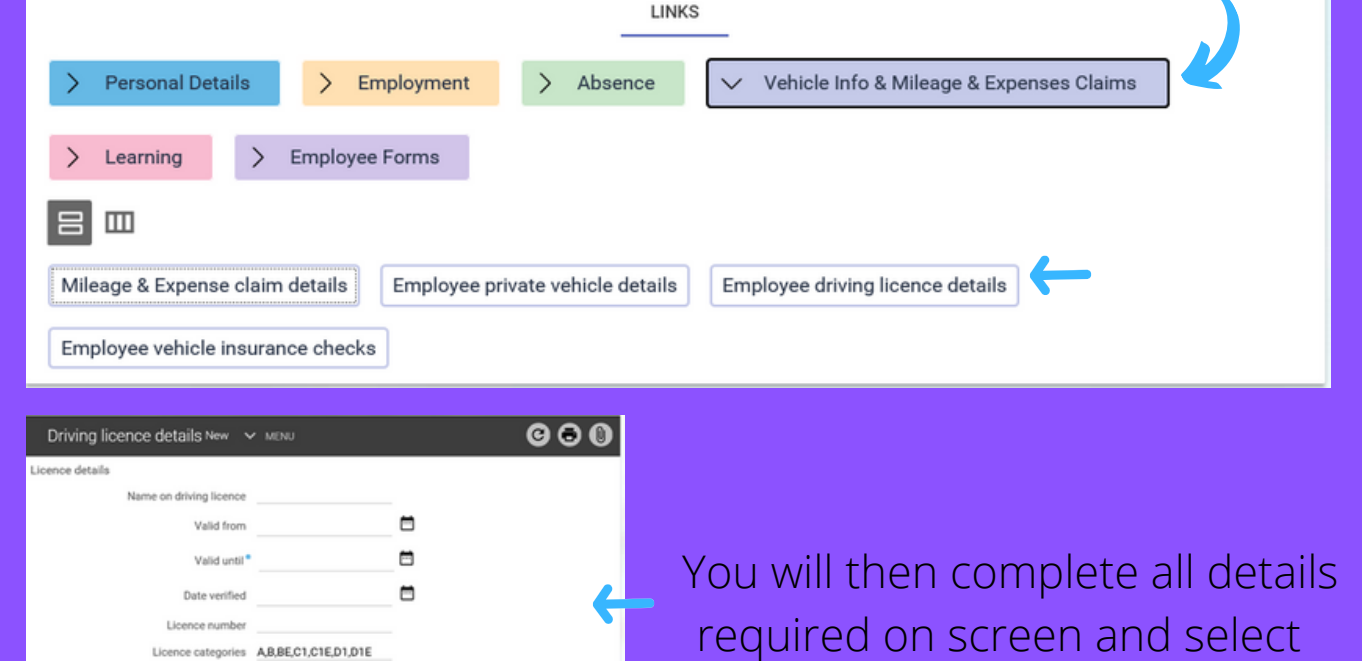

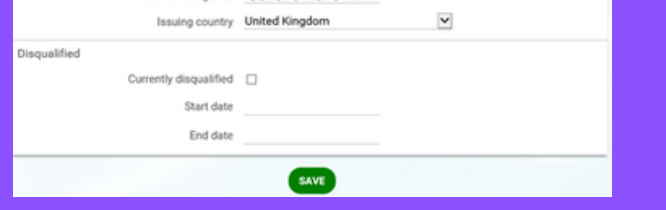

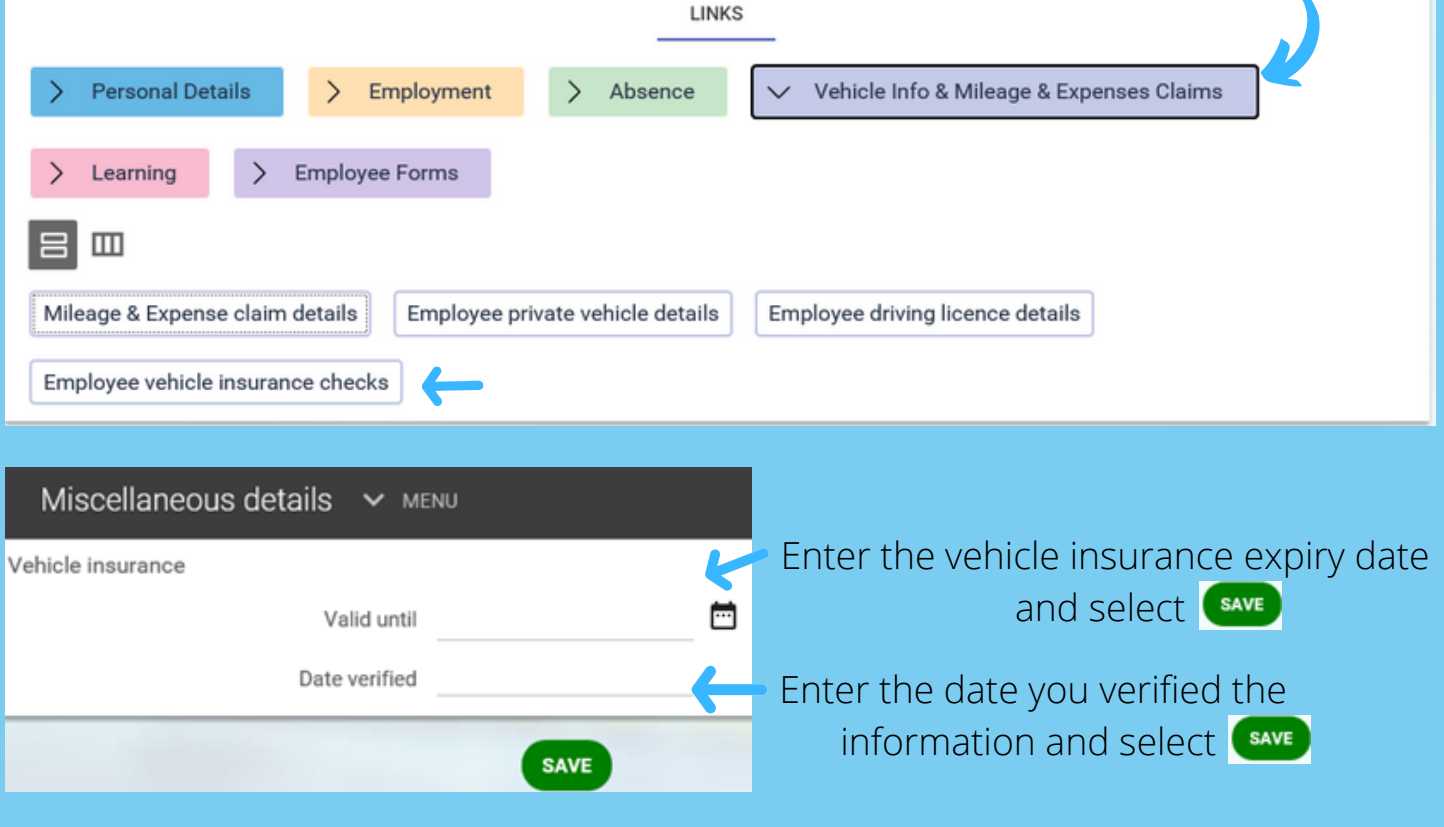

Now click on the **a** and select '**Document Attachments'**.

Within the employees record select '**Vehicle Info & Mileage & Expenses Claims**' and then select '**Employee driving licence details'.**

When the vehicle insurance date is due to be reviewed, you will be reminded by email **28 days in advance** of the expiration date.

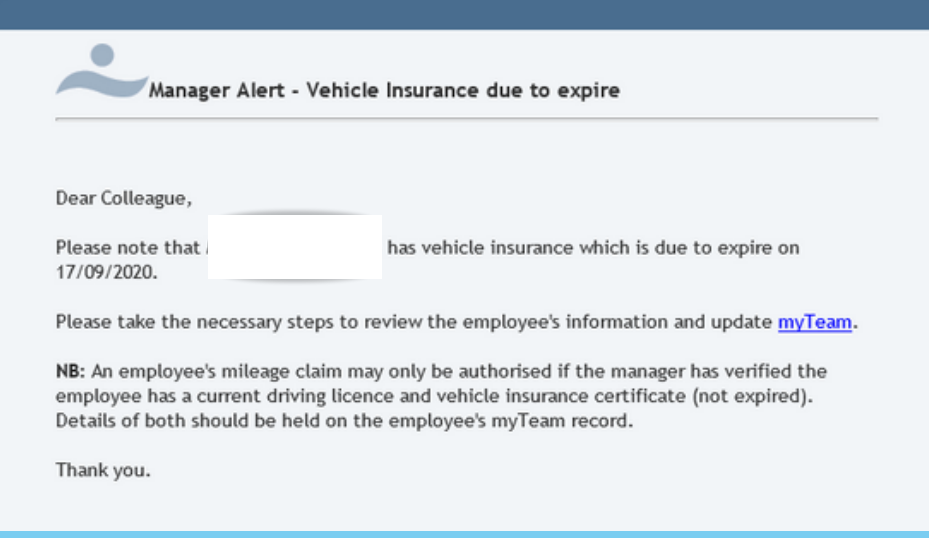

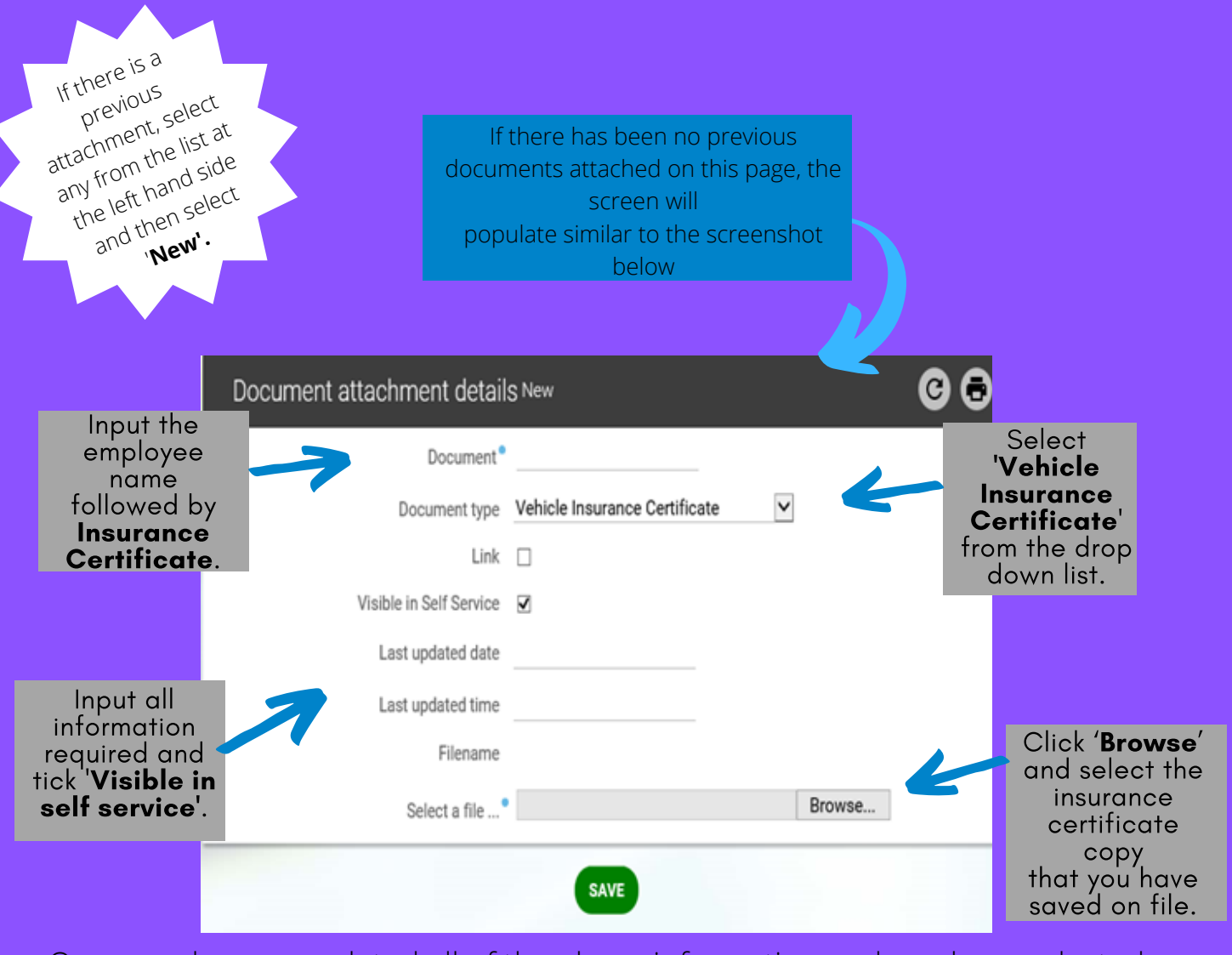

If you need any further support, please call the ESC People Helpdesk on 01698 403151 or email [esc-helpdeskteam@northlan.gov.uk](mailto:esc-helpdeskteam@northlan.gov.uk)

Once you have completed all of the above information and you have selected the vehicle insurance document select **SAVE** 

**You have now successfully updated/reviewed the employees driving licence details and insurance information**

## You will now be required to upload a copy of the employee's vehicle insurance certificate.

Please ensure the steps are followed as per the instruction on the email.

### **Please note: No claims can be authorised if an employee does not have a valid driving licence / vehicle insurance certificate has expired.**